User manual

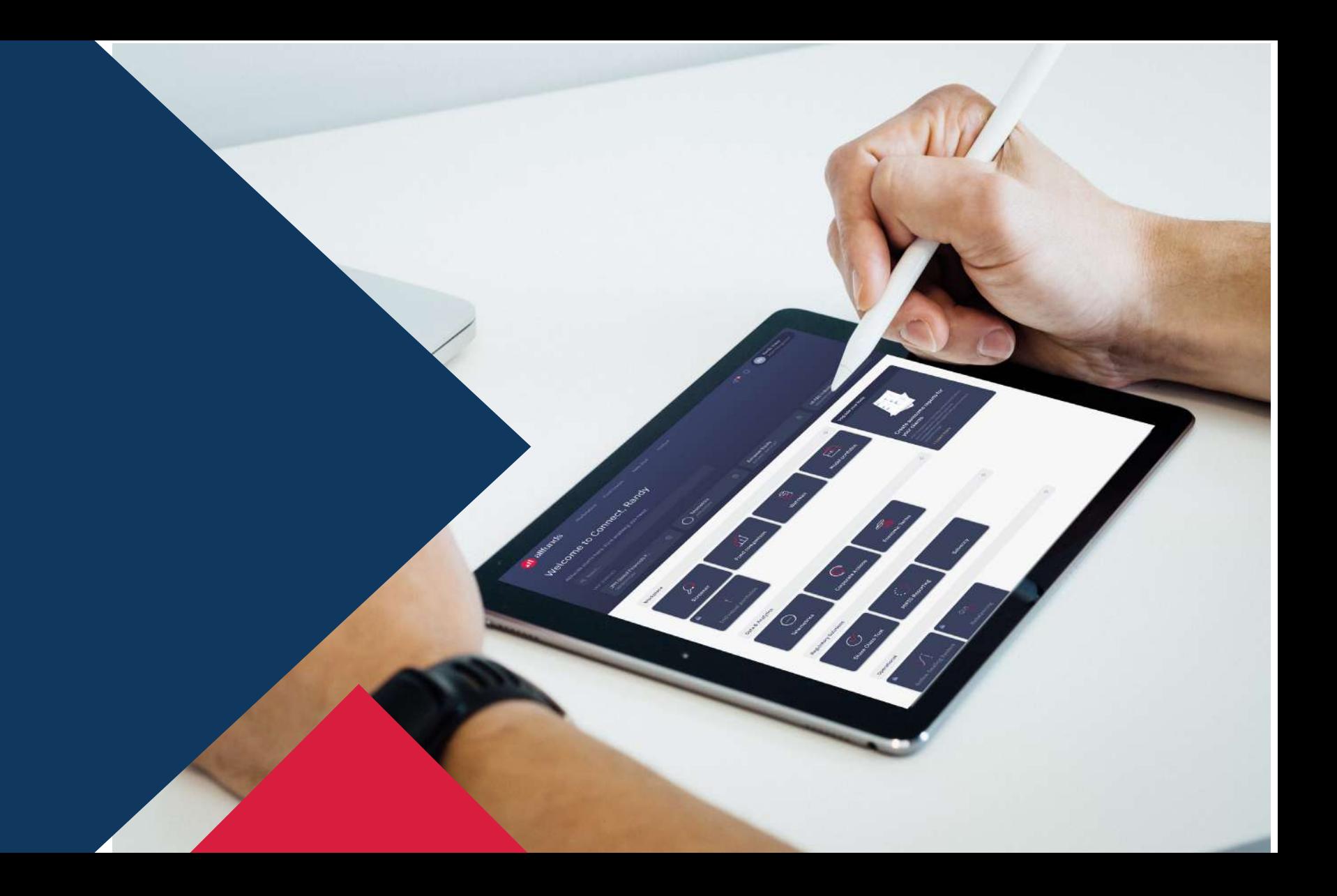

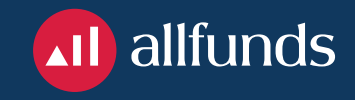

# Connect Your workplace

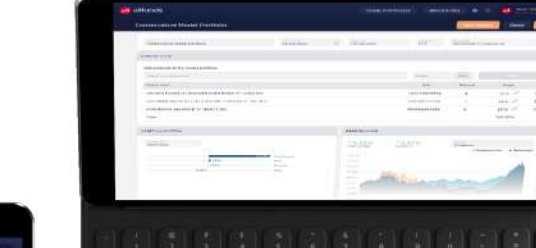

 $\mathcal{C}$ 

 $\bigcirc$ **Count Engineer School**  $\mathcal{L}_{\text{max}}$ 

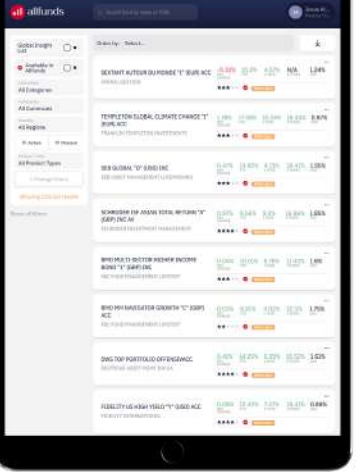

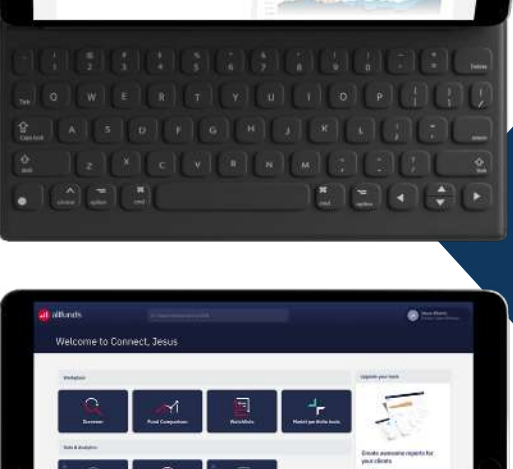

 $\begin{array}{l} \hbox{almost always less than} \\ \hbox{infinite and the initial system} \\ \hbox{infinite and the initial system}$ 

 $\begin{picture}(20,20) \put(0,0){\line(1,0){155}} \put(15,0){\line(1,0){155}} \put(15,0){\line(1,0){155}} \put(15,0){\line(1,0){155}} \put(15,0){\line(1,0){155}} \put(15,0){\line(1,0){155}} \put(15,0){\line(1,0){155}} \put(15,0){\line(1,0){155}} \put(15,0){\line(1,0){155}} \put(15,0){\line(1,0){155}} \put(15,0){\line(1,0){155}} \$ 

more in the Origin control<br>supplementary and the con-<br>model against a discount of

- · Allfunds Connect, Workplace
- · Log in
- · Screener
- · Watchlist
- · Fund Comparison
- · Model Porfolio

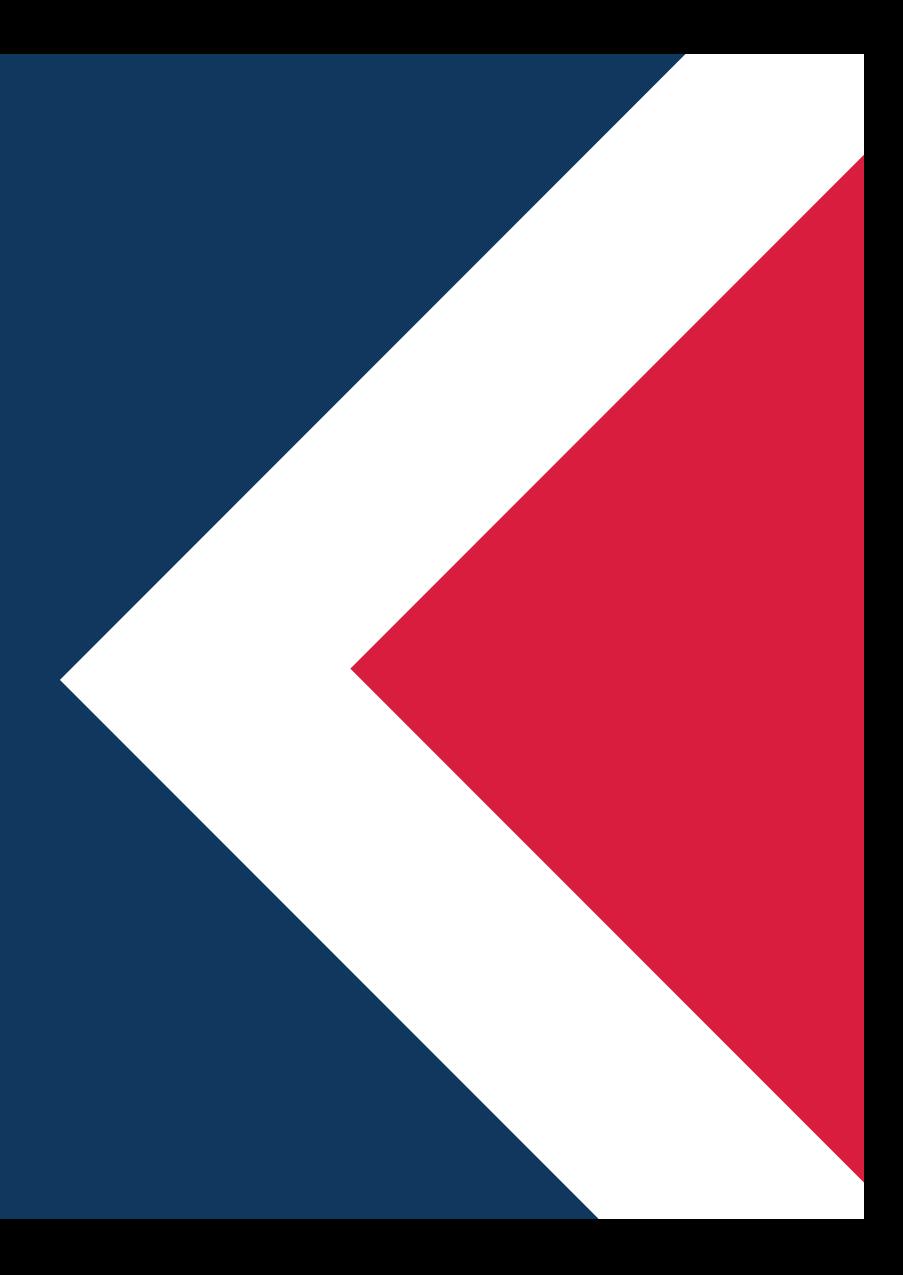

### Index

## Allfunds Connect **Workplace**

Allfunds Connect is one of the fundamental pillars of our strategy of transformation, reflecting the company's essence and capacity for innovation. Our objective is to concentrate in a single platform all the useful information that allows a simple and efficient navigation with information of quality.

A single platform that accommodates all market players, asset managers, advisors and private banks... where they have access to more than 170,000 funds and ETFs and will be able to compare, create model portfolios and monitor the selected funds.

Connect will be a living, continuously moving platform connected to the needs of the market

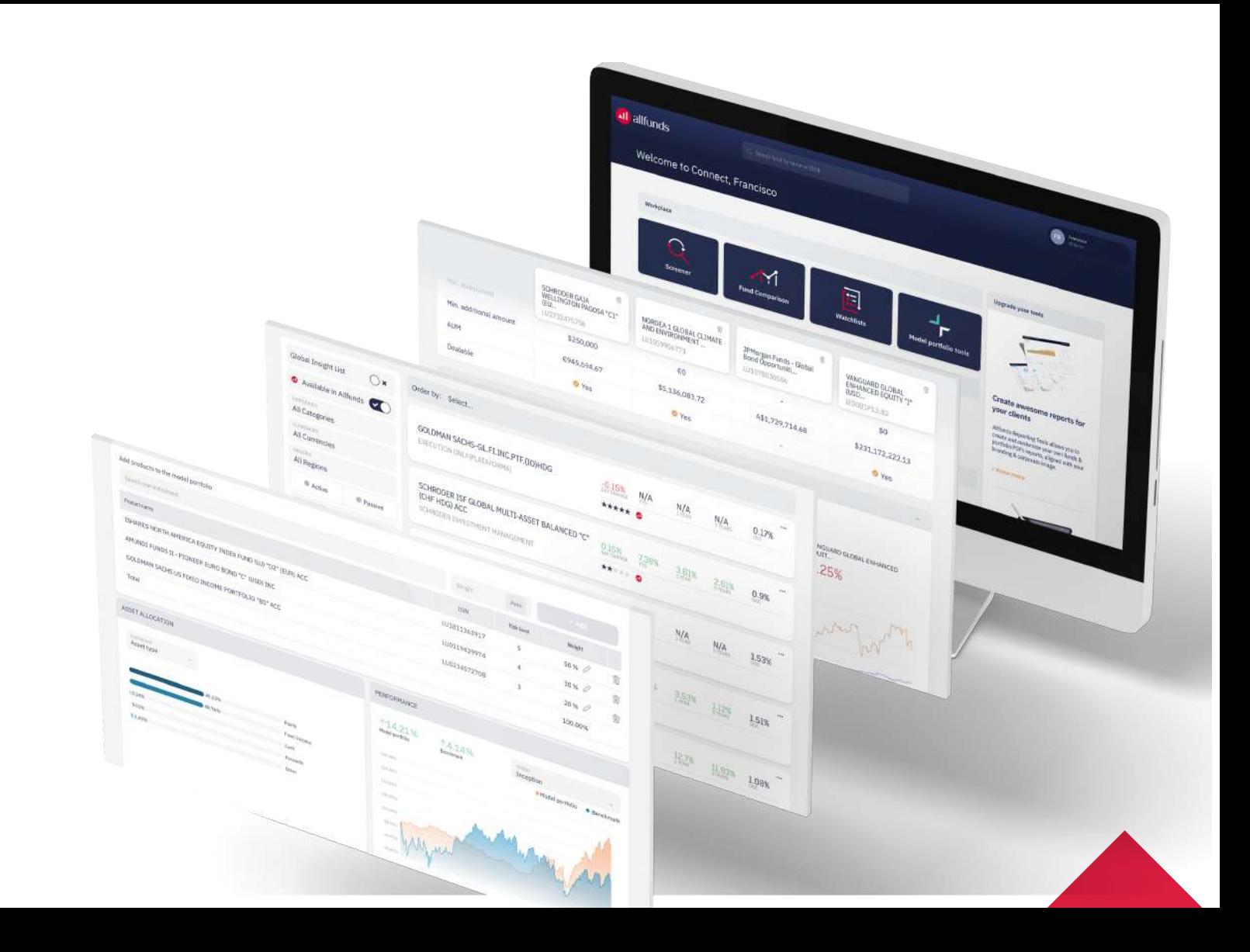

## Log in

Access our corporate website through the link: allfunds.com

From here you will be able to find information about us, our products and contact team according to your needs...etc.

To access your customer area, click on the "Log in" button.

By entering your username and password, you will access our Allfunds Connect platform.

If you have forgotten your password, you can request a new one via "I forgot my password".

You will automatically receive an email in your inbox with a link where you can reset a new password. For your security, this link will only work once, and then it will be disabled.

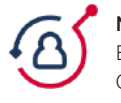

Manual log in: Enter your username and password and log in to Connect.

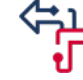

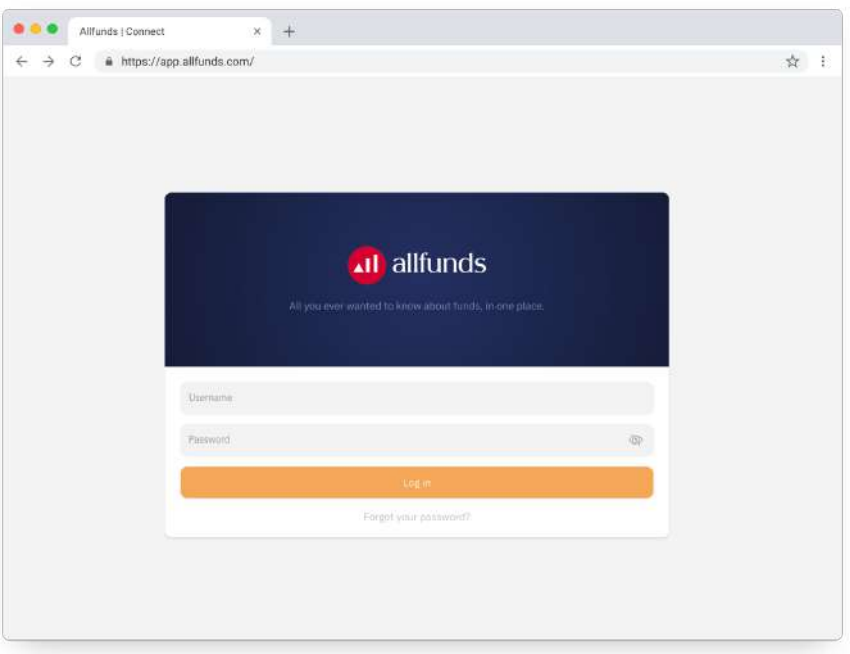

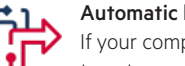

#### Automatic log in:

If your company has automatic log in, you don't have to enter credentials. Clicking on your access channel will take you directly to Connect.

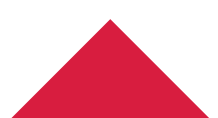

Shorten and streamline your searches by choosing from a wide range of universal filters. At a glance, you can see the most relevant information for each product.

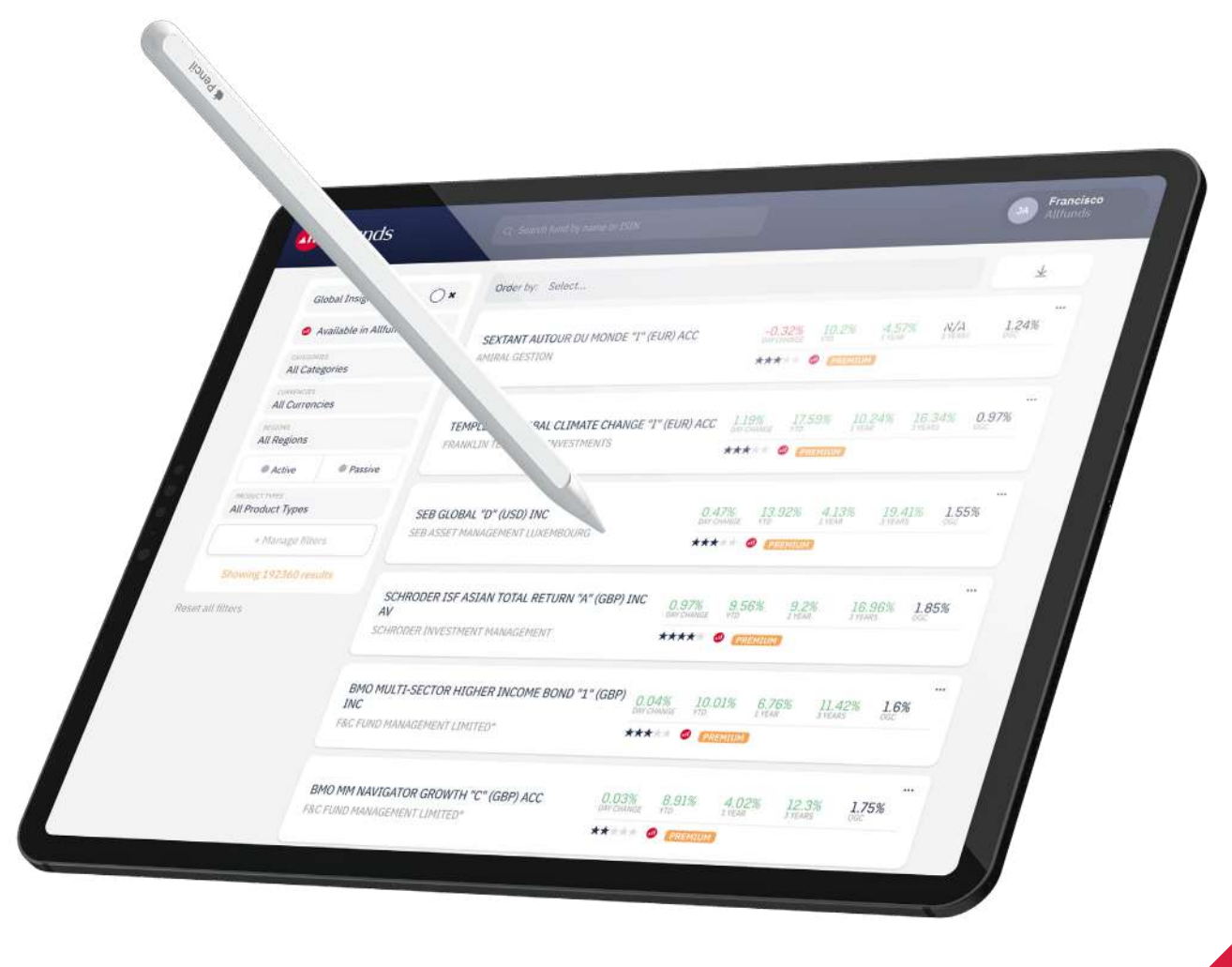

### Screener

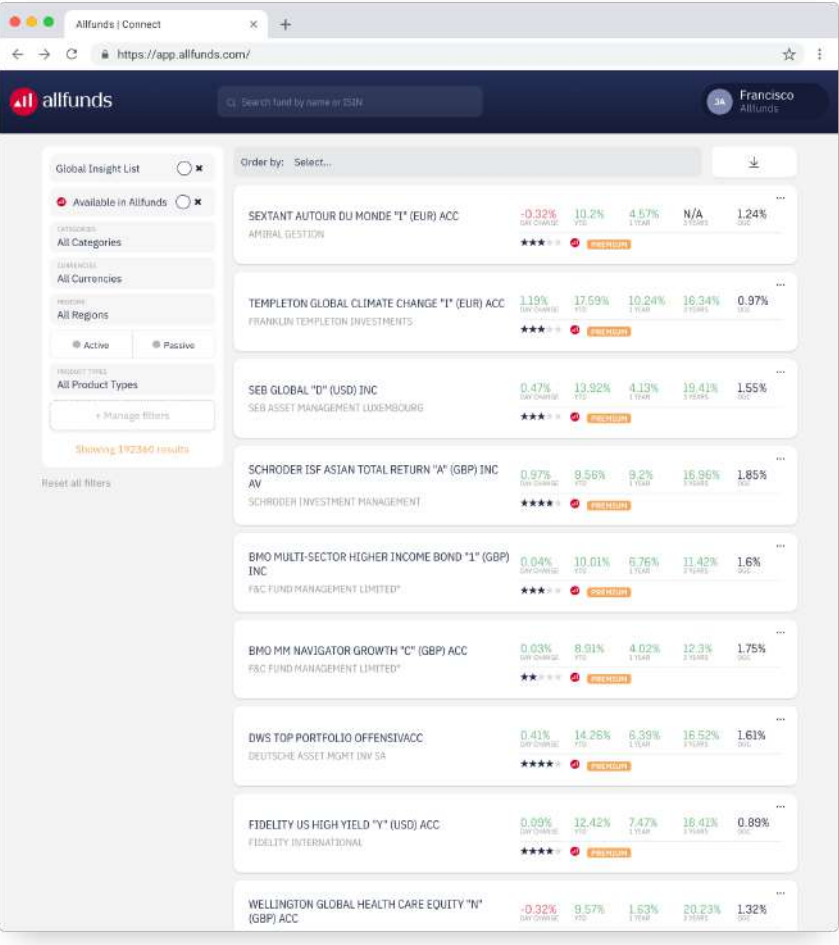

#### Filters

Combine and add different filters to narrow your fund universe according to your search criteria.

Choose from a wide range of options: currency, products availability in Allfunds, active or passive management, commissions, fund categories, performance, managers, regions...etc. As you select filters, we indicate the number of available results.

These funds can be identified during navigation with this symbol:

Select the filter "Available on Allfunds" to restrict the search on the funds actually available for your distribution channel.

#### Sorting

Through this menu you will be able to sort the results according to your selection preferences, based on: · Name

· Daily performance · YTD Performance · Performance over 1 year · Performance over 3 years · Current expense

All Currencies mine. All Regions @ Active PRODUCT PHEN. All Product Types  $+$  Manage  $6$ 

All Categories

all allfunds

Reset all filters:

The products show an icon that allows you to know:

Morningstar Rating

Available at Allfunds

Funds available for trading

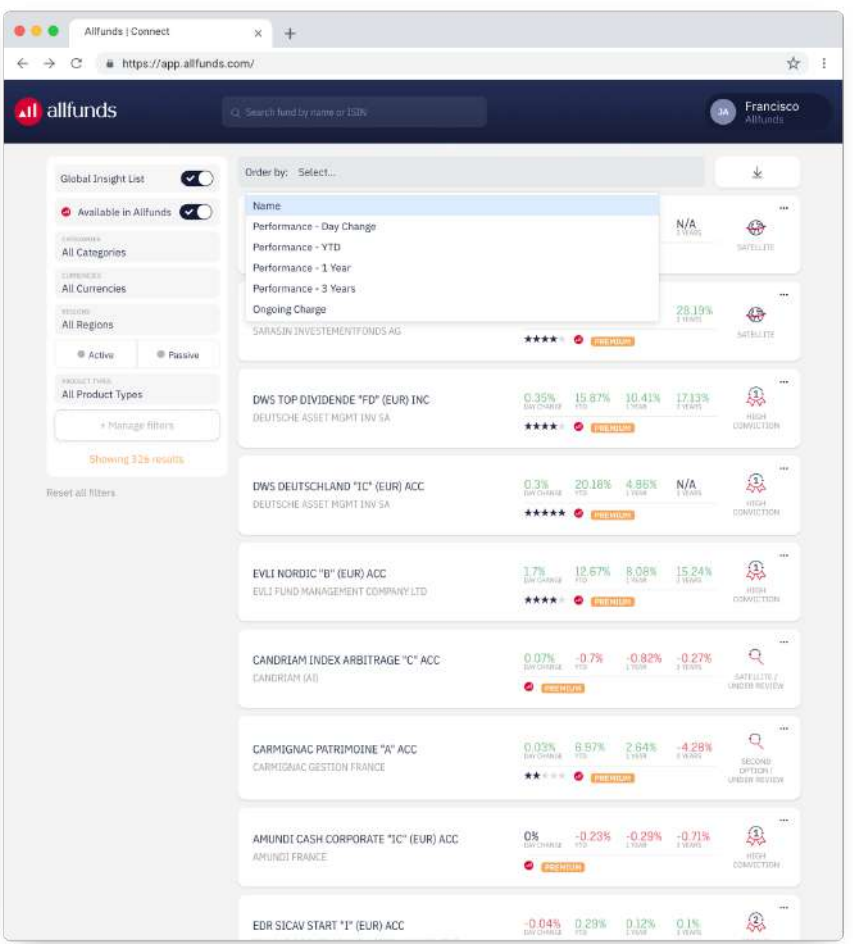

#### Fund detail

For all funds you will have available an "Overview" with generic fund information and different tabs with specific information.

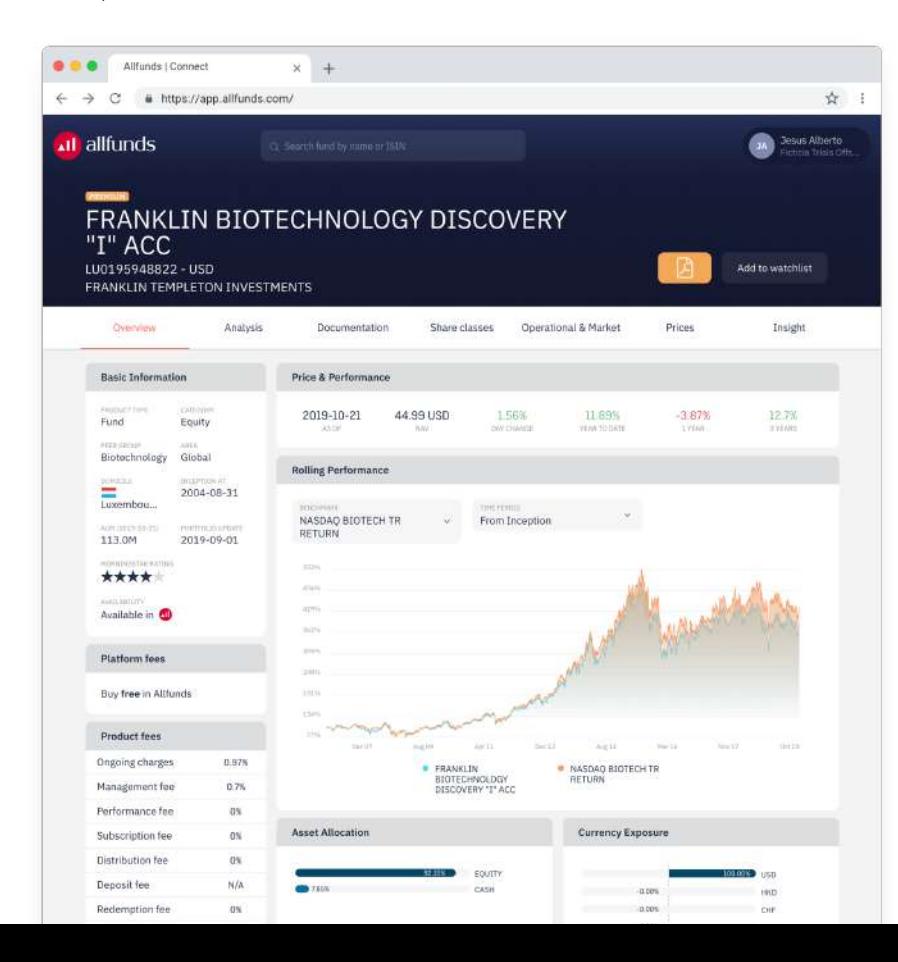

Each Allfunds' product will have a PDF available, with the indispensable information. If you are interested, please contact digital@allfunds.com

#### Download PDF Factsheets

#### Add to Watchlist

Add the fund to your customized lists. You can access them at any time from the Watchlist tool.

#### Overview

Access the most significant information for each fund:

Fund

are electricity

Ë

AVAILABLEFT

Initial

- · ·Basic information
- · Last price and main performance
- · Accumulated performance
- · Distributions
- · Commissions
- · Minimal investment
- · Investment objective
- · Other related products

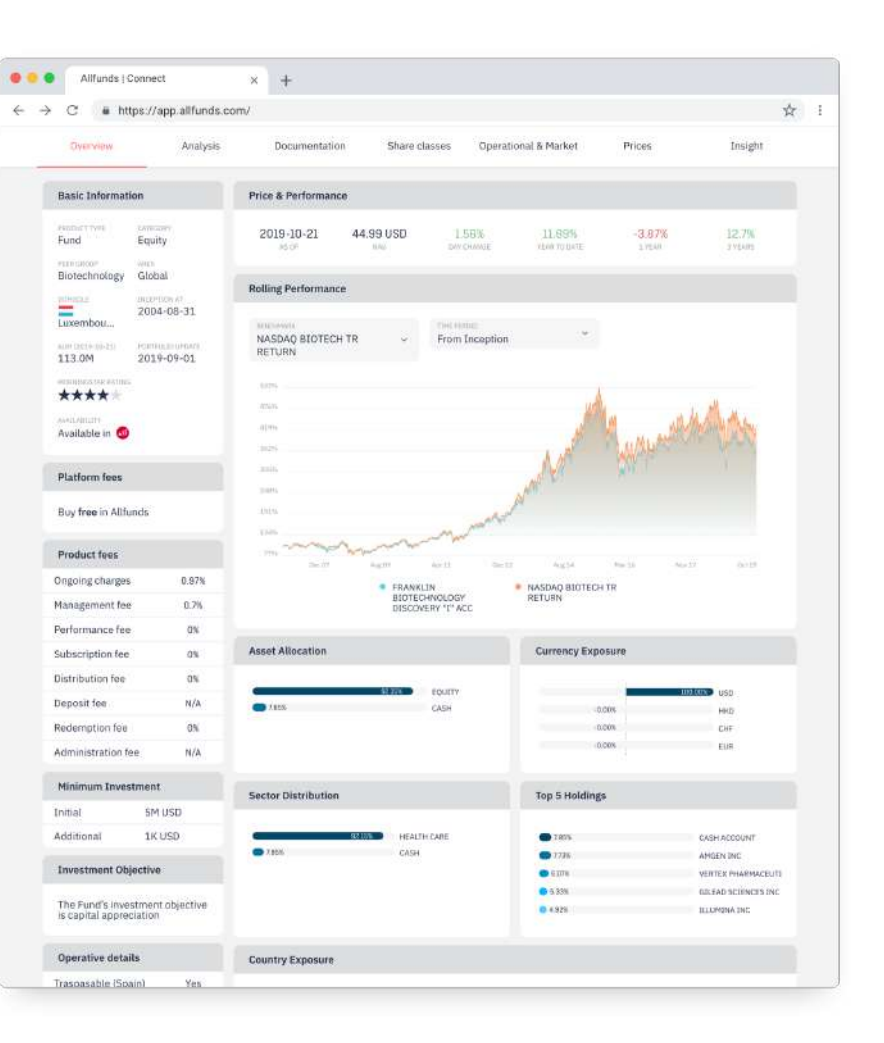

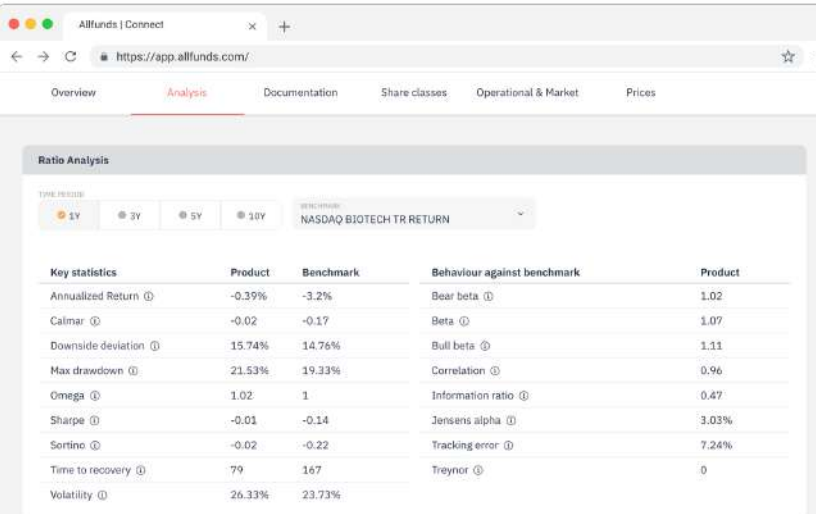

#### Top 10 Portfolio Holdings

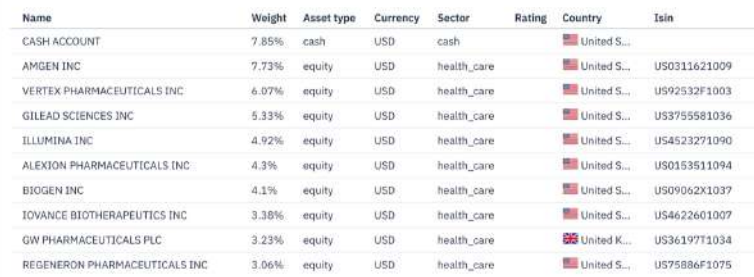

#### Analysis

Analyze the evolution of each fund through the main statistics. You will be able to choose the calculation period, according to the track record of the fund and the index to use in the calculation. Through the "i" symbol you will find the formula used and a short description of its meaning.

#### Documentation

Access a library of information of the fund.

Download the documentation of the fund online, with a single click you can access the fund factsheet, DFI, annual reports, semi-annual reports ... etc.

From the top filter, you can filter by document type, country and language. You will also have access to the latest publications that you can consult the latest documents.

### Top 10 Portfolio Holdings

Through this section, you will find the 10 main holdings where that product is invested.

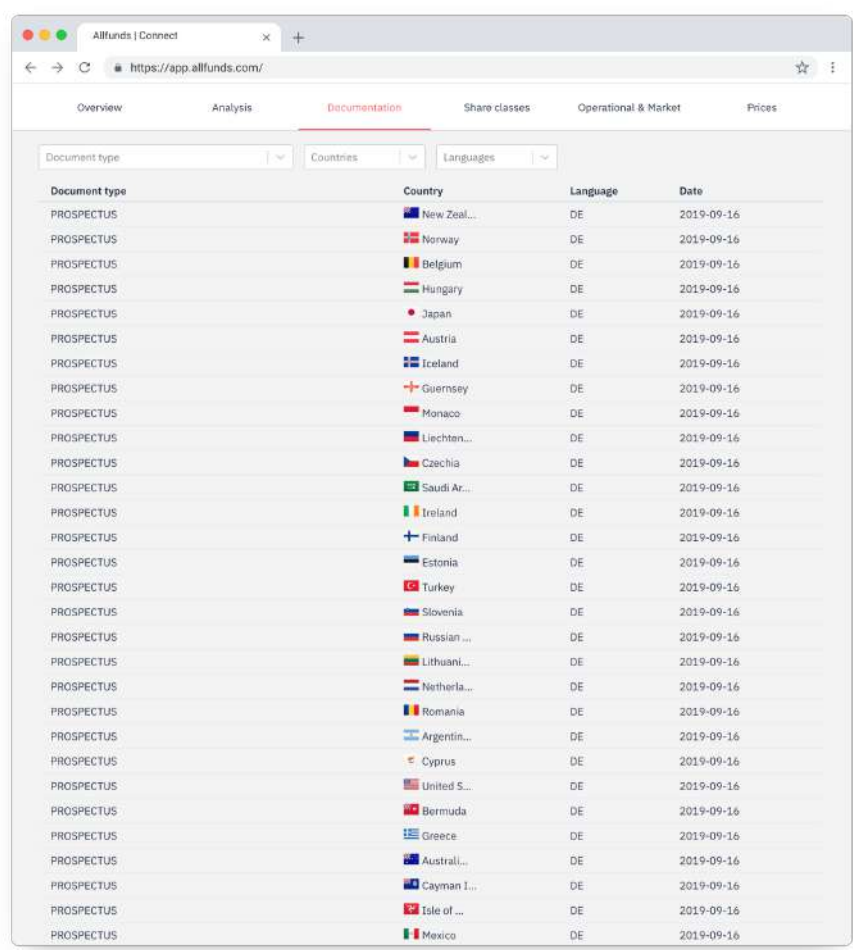

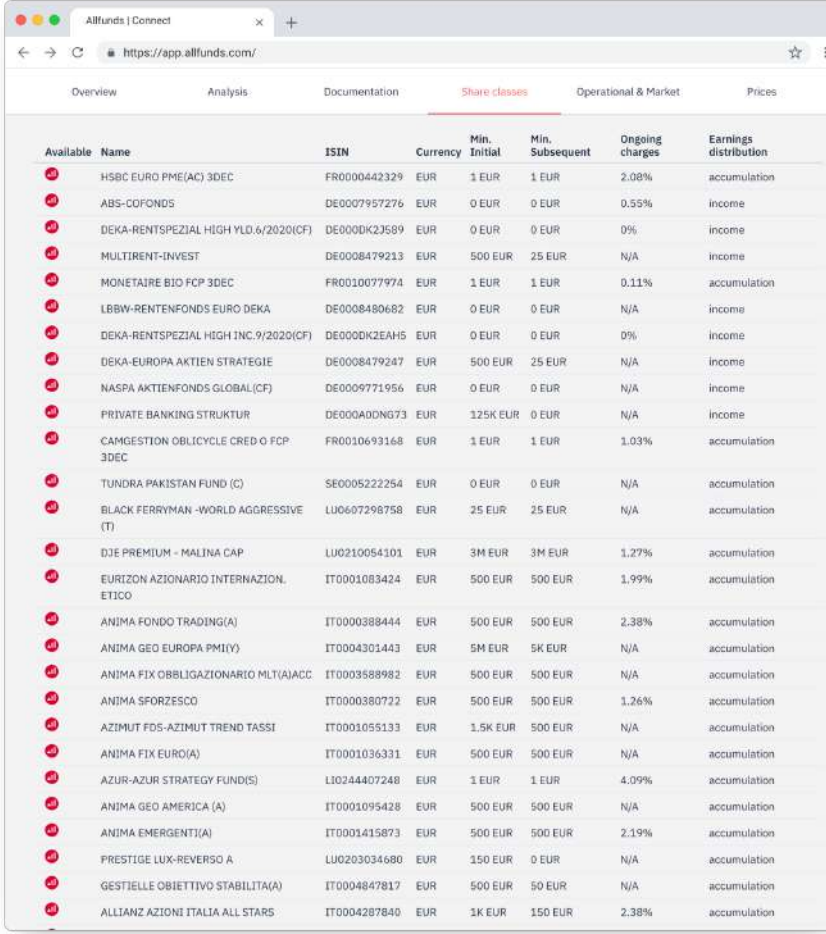

#### Share classes

In the same tab you can consult all the classes that belong to the fund, within the same family.

In a very clear way, you will be able to visualize the available classes according to the currency, minimum investment, associated costs and distribution policy.

By clicking on each of them you will be able to access directly to their factsheet

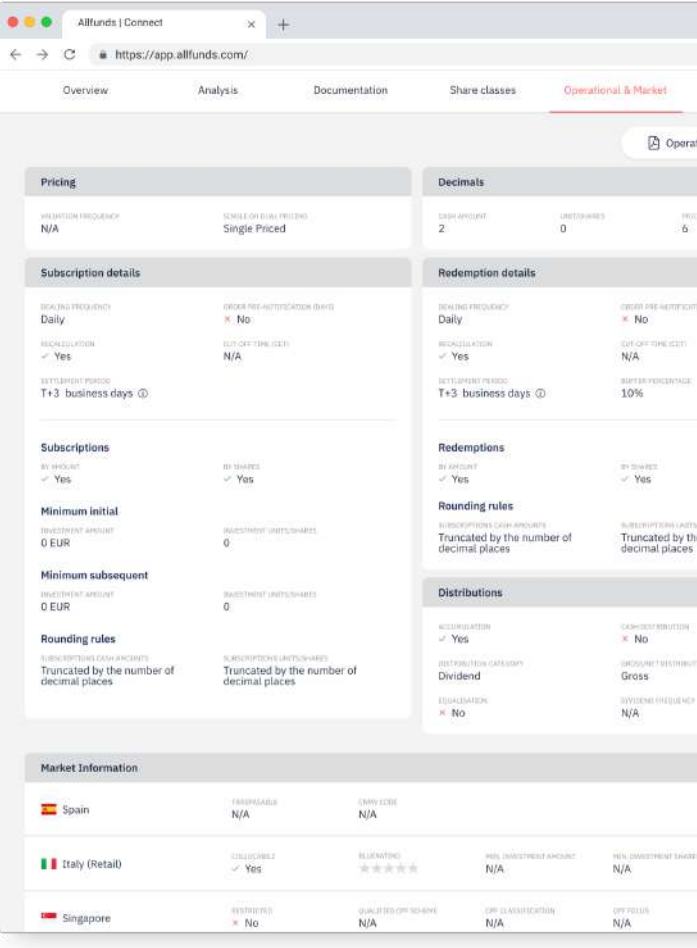

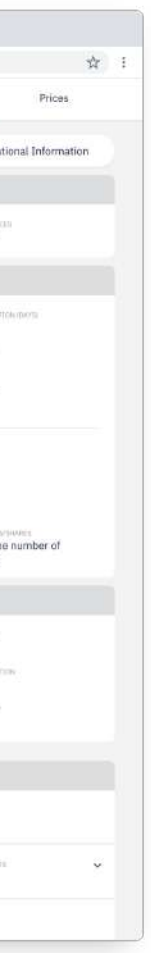

#### Operational and markets

#### Market Information

Find out all the information you need to trade the selected fund.

- · Valuation frequency
- · Decimal places
- · Subscription details
- · Redemption details
- · Distribution policy

This information is available online and available for download in PDF.

Find information specific to the markets where the funds are trading .

### **Watchlist**

Easily track your favorite mutual funds. At a glance compare the day's exchange rate, YTD, 1 year, 3 years performance and the ongoing charge.

You can also add any fund to a previously created list by clicking on the "Add to watchlist" button.

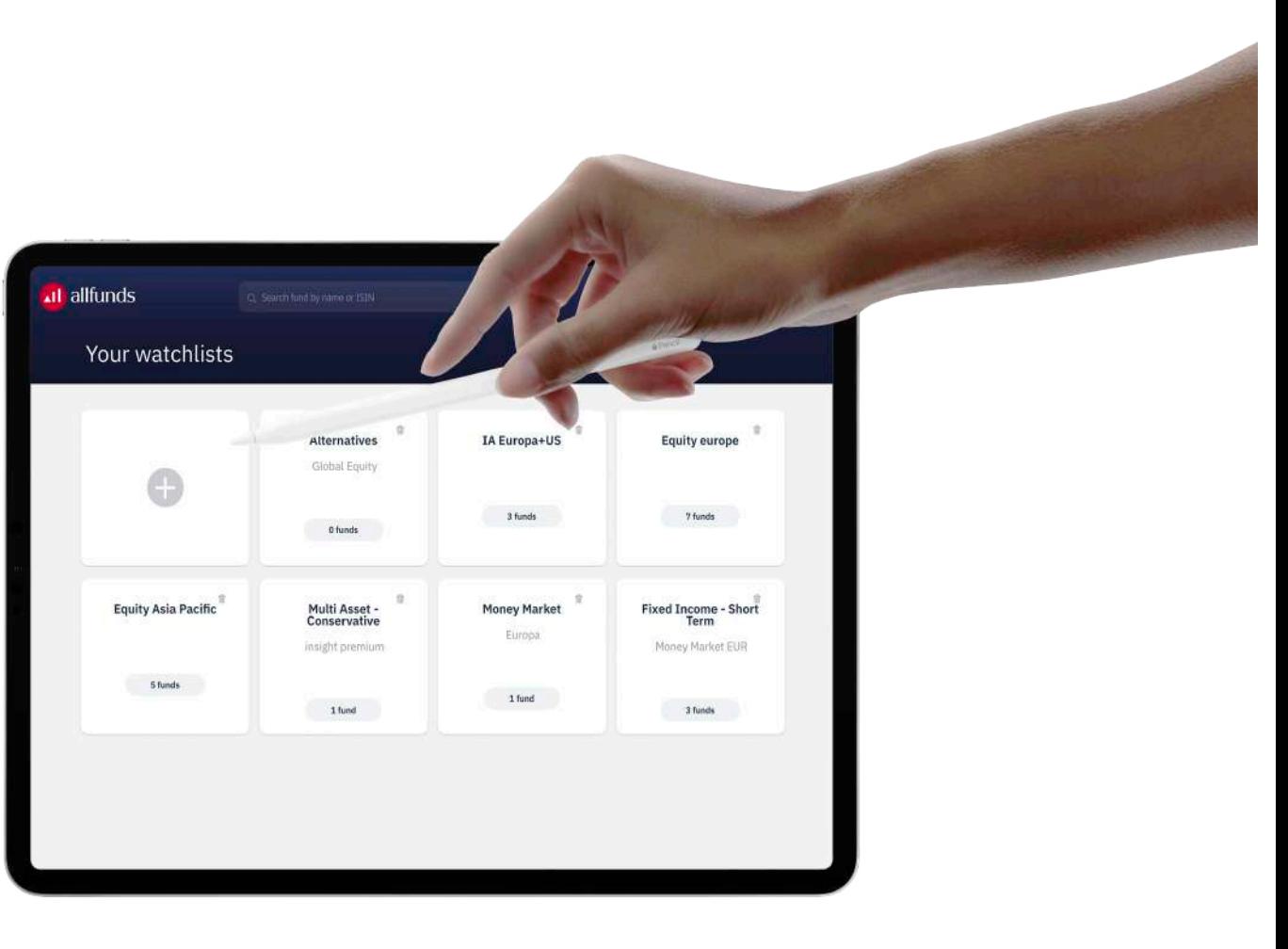

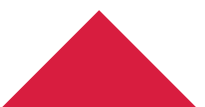

Thanks to this tool you can create countless lists where you can group and categorize investment funds according to your universes.

In order to create it, give it a name and a description and you will only need to add the funds you want.

## Fund comparison

Choose the funds to compare, and you will have access to an overview with the most relevant information, such as:

- · Asset Management company to which they belong
- · Inception date
- · Currency
- · Minimum investment
- · AUM

Complete your analysis through its performance, statistics, distributions and associated costs.

This report is also available for download through a PDF.

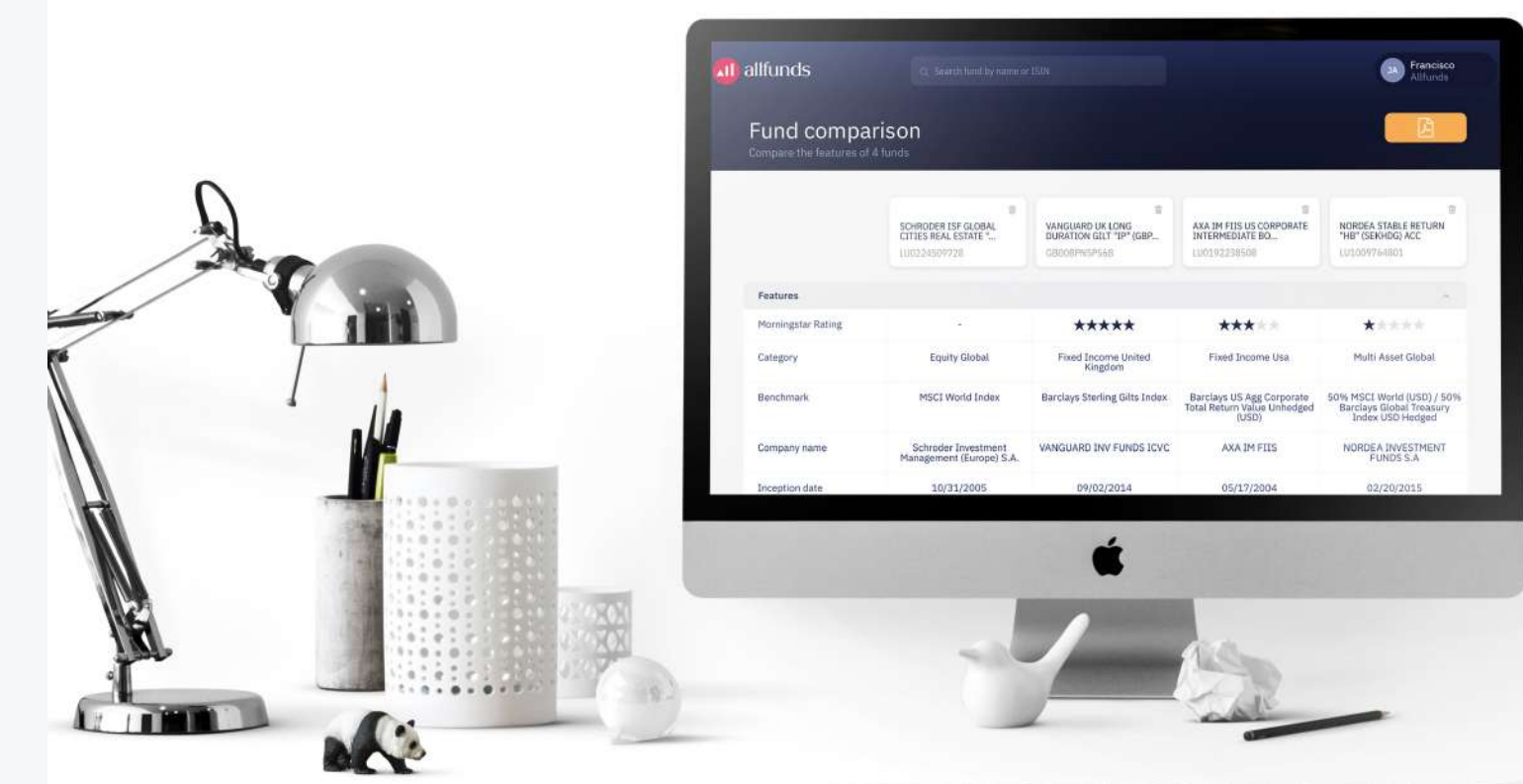

/ 1:454944444449445454 [ ] ]

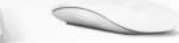

### Model portfolio

Create and share model portfolios by selecting among more than 170,000 Funds and ETFs.

You will be able to see the evolution of its performance, compare it with its benchmark and download reports in PDF with our look & feel or your branding if you purchase the PDF customization.

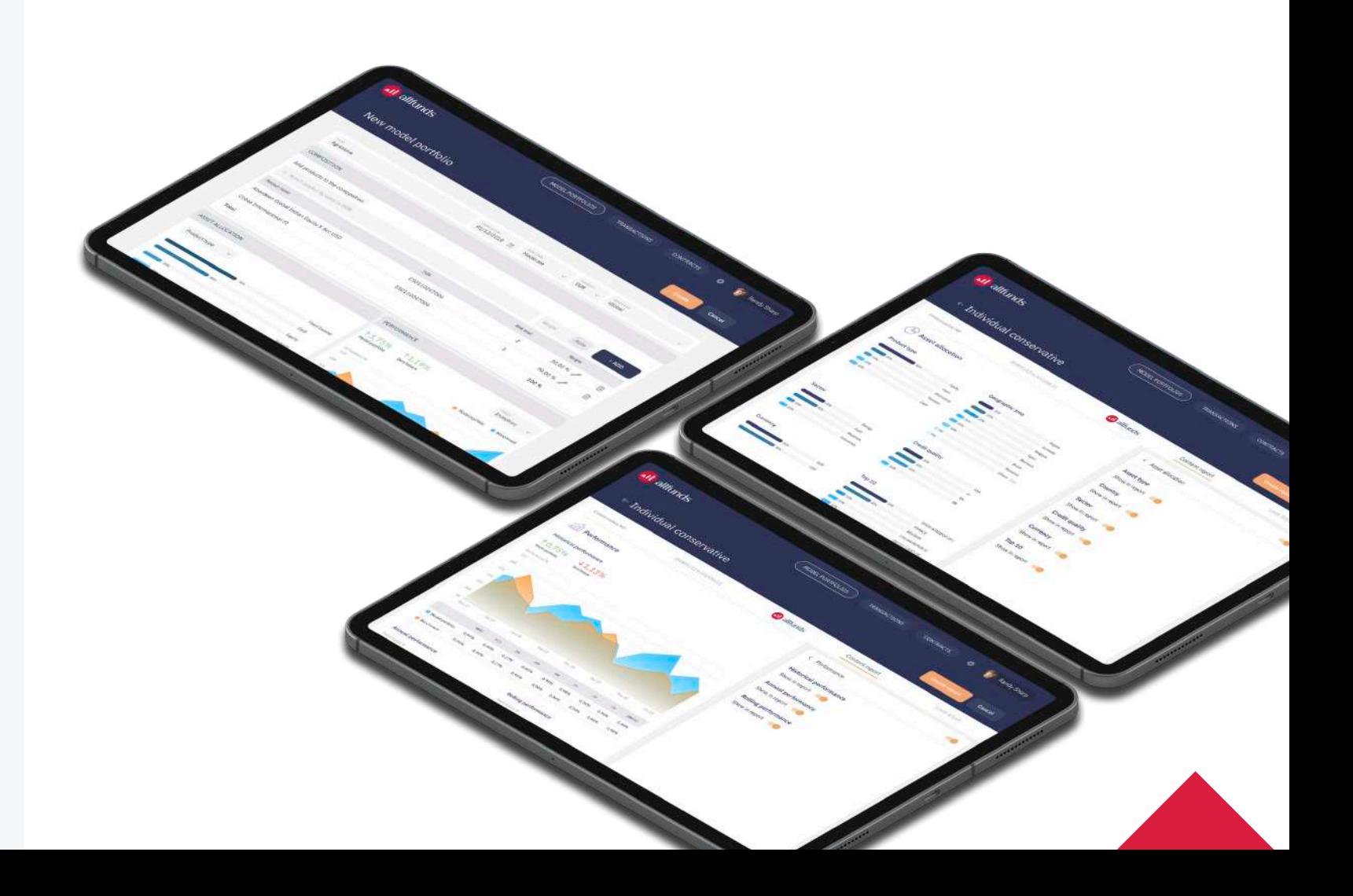

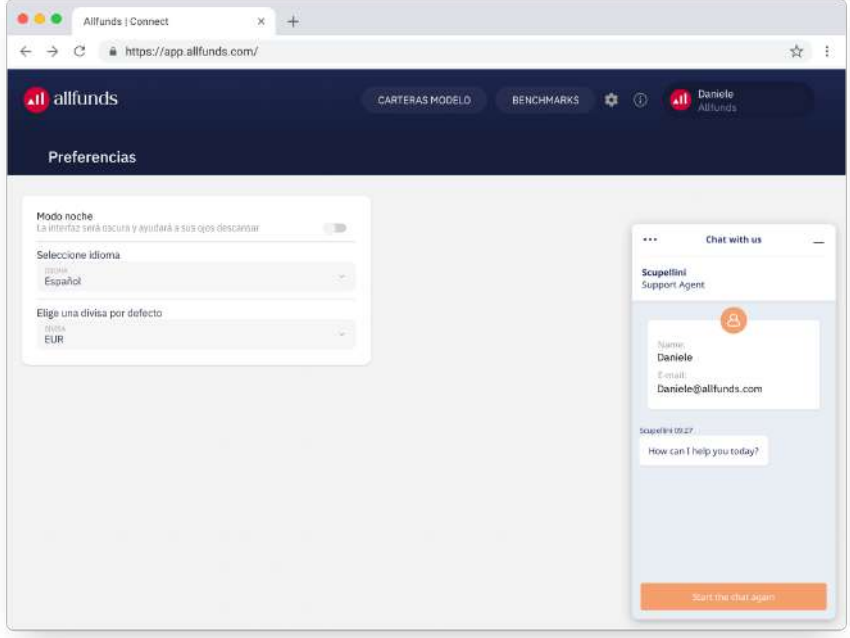

#### Preferences

Through the settings icon, choose the language in which you want to display the tool, the calculation currency or switch to night mode to avoid straining your eyes.

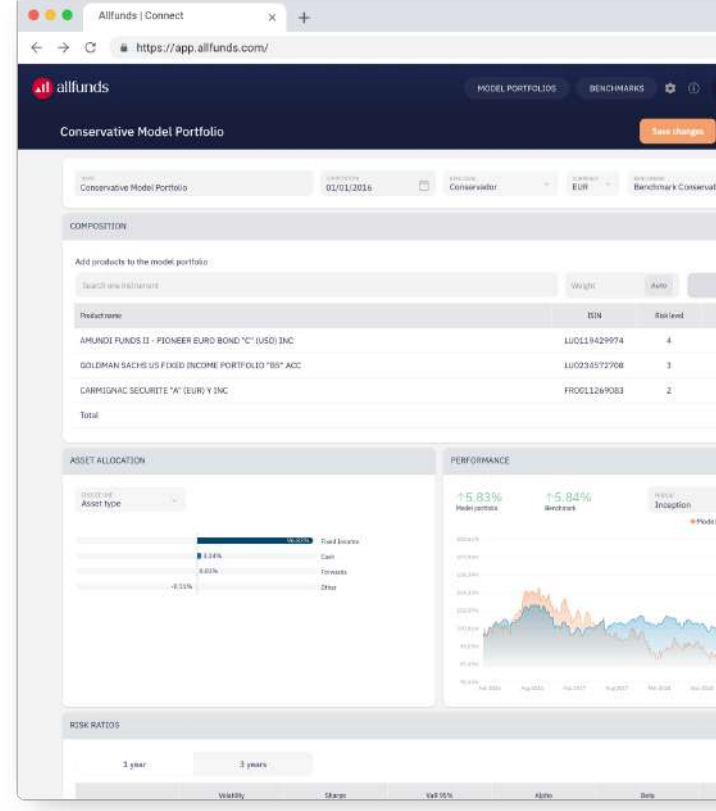

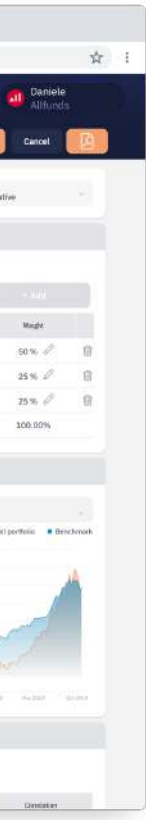

In order to create a benchmark , go to the benchmark tab and click on the "+ Add benchmark" button.

### Benchmark

Create your own benchmarks to compare the performance and calculate the ratios of your model portfolio.

#### Creation of Benchmark

Enter a name, description, composition date and currency. Add the funds, ETFs or indices you want to include in your composition. When the weight of your composition reaches 100% you will be able to save it.

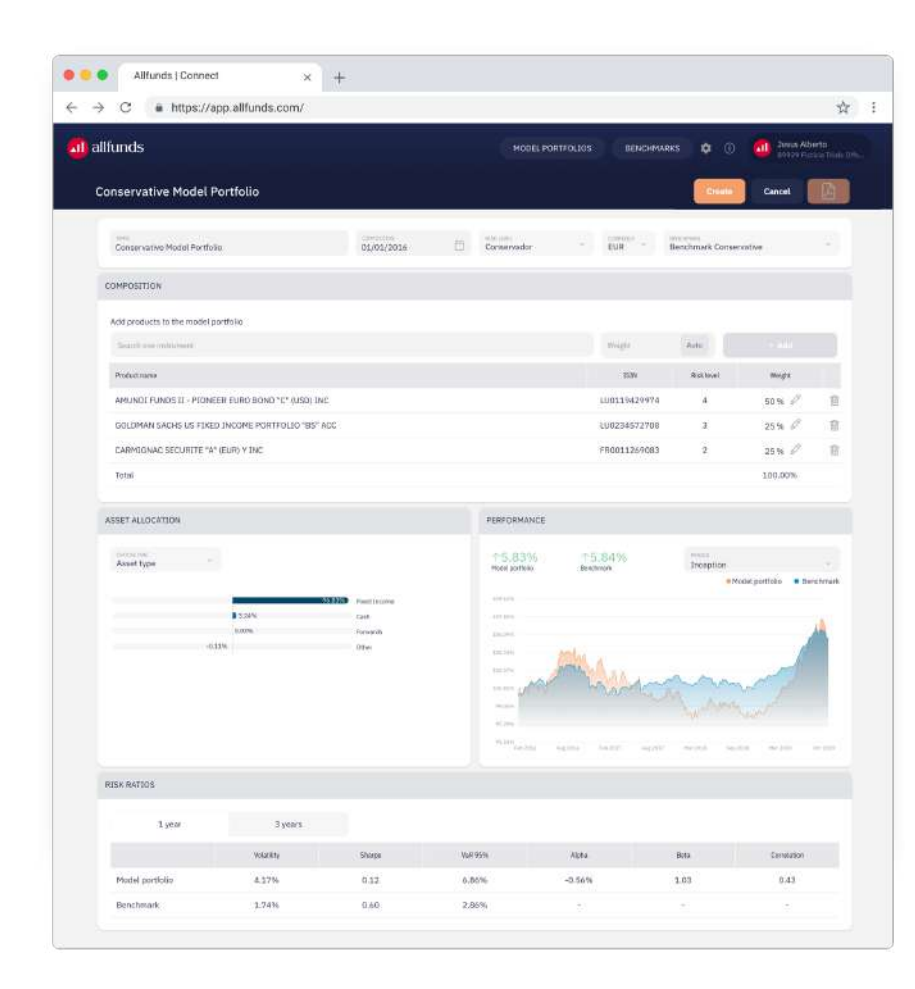

#### Model portfolio

#### Creation of model portfolio

Create your own model portfolios, assign them a benchmark and download a PDF at any time.

In order to create it, go to the model portfolio tab and click on the "+ Create Model Portfolio" button.

Enter name, composition date, risk level, currency and the benchmark you want to compare it versus. Add the funds or ETFs you want to include in your composition. When the weight of its composition reaches 100% you will be able to create it.

### Allfunds Bank, S.A.U. Allfunds Bank, S.A.U. Allfunds Bank, S.A.U. Via Bocchetto, 6 2 Fitzroy Place, 8 Mortimer Street 6 Battery Road #15-06 20123 Milan Fitzrovia W1T 3JJ London Italy Singapore Communication United Kingdom Communication Singapore

Once the model portfolio has been created, you can download a PDF with the Allfunds look & feel or apply your own if you contract PDF personalization.

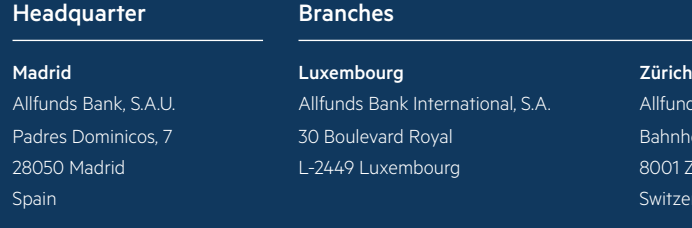

#### Subsidiaries

Milan **Milan Singapore London** Singapore

049909 Singapore

#### Representative Offices

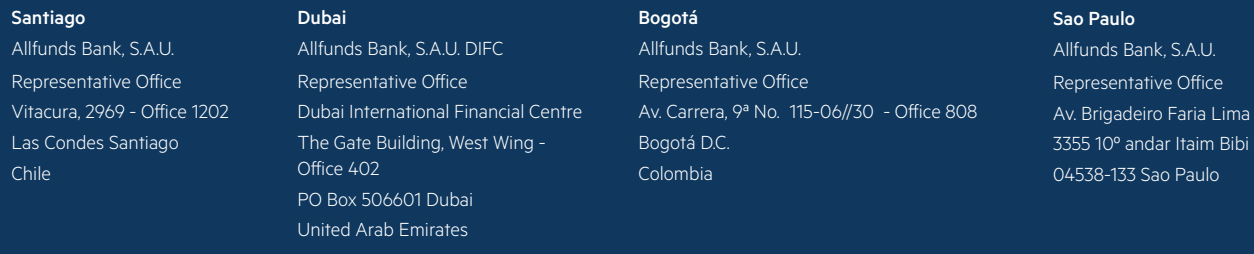

allfunds.com **C** Allfunds S.A.U., Allfunds is a registered trademark. All rights reserved

Allfunds International Switzerland AG Bahnhofstrasse, 26 8001 Zurich

Switzerland

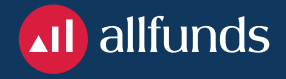